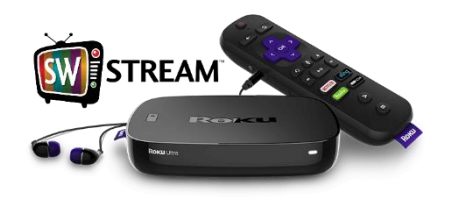

## **Southwest Stream ROKU™ User Tips**

1. Before trying to access Southwest Stream from your ROKU™, ensure that the TV is on the same input that the ROKU™ is connected to (ex.- HDMI1, HDMI2).

2. If the ROKU™ is displaying correctly on the TV but fails to respond when pressing buttons on the remote, ensure that the batteries are properly charged and inserted into the remote correctly. If the problems persist after checking the batteries, you may need to re-pair the remote with the ROKU™. For complete instructions on pairing the remote visit www.roku.com.

3. Select "SW Stream" from the ROKU™ channel list and press *OK* on the ROKU™ remote to load the Southwest Stream application.

4. Once the Southwest Stream application is loaded, you will immediately be taken to the Menu screen that contains the following options.

## **Menu Screen Options**

**Full Screen –** Select "Full Screen" and press *OK* on the ROKU™ remote.

Will minimize the Menu screen and maximize the channel that is playing on the Menu screen.

**Channel List –** Select "Channel List" and press *OK* on the ROKU™ Remote.

Allows the user to scroll up and down through all the available channels utilizing the *UP* and *DOWN* buttons on the ROKU™ remote. Select a channel and press *OK* on the ROKU™ remote to tune to the selected channel. Press the *BACK* button on the ROKU™ remote to return to the Channel List.

**Recordings –** Select "Recordings" and press *OK* on the ROKU™ remote.

Allows users to view previously recorded programs and upcoming recordings.

**Guide –** Select "Guide" and press *OK* on the ROKU™ remote.

Allows users to view all channels in a guide format along with date and time. Users can navigate the guide by utilizing the *UP, DOWN, LEFT, RIGHT* buttons of the ROKU™ remote. Users can also utilize the *REV SCAN* and *FWD SCAN* buttons on the ROKU™ remote to page up and down through the guide at a faster pace. Select the channel you would like to view and press the *OK* button on the ROKU™ remote to tune to the selected channel. Press the *BACK* button on the ROKU™ remote to return to the Guide.

**Favorites –** "Select Favorites" and press *OK* on the ROKU™ remote.

The Favorites option allows users to access a guide that only lists channels the user has chosen as a favorite. Users can also navigate the Favorites guide by utilizing the *UP, DOWN, LEFT, RIGHT* buttons of the ROKU<sup>™</sup> remote. Users can also utilize the **REV SCAN** and **FWD SCAN** buttons on the ROKU<sup>™</sup> remote to page up and down through the Favorites guide at a faster pace.

5. When a user presses the *BACK* button on the ROKU™ remote while viewing a channel, the last screen that was displayed will appear. For example, if a user accessed a channel from the Channel List screen, pressing the *BACK* button on the ROKU™ remote will bring back the Channel List screen. If a user accessed a channel from the Guide screen, pressing the *BACK* button on the ROKU™ remote would bring back the Guide screen. If the user is trying to access the Menu screen, the *BACK* button on the ROKU™ remote would need to be pressed a 2<sup>nd</sup> time.

6. When in the Guide screen, users can access additional options such as View Full Screen, Previous Channel, Record, Record Series, Record Series (First Run), Add to Favorites, Remove from Favorites by pressing the *OPTIONS \** button on the ROKU™ remote.

7. To add a channel to the Favorites guide, select the channel in either the Channel List screen or the Guide screen and press the *OPTIONS\** button on the ROKU™ remote. An options box will display with all the additional options listed in tip 3 above. Select "Add to Favorites" and press *OK* on the ROKU™ remote. The channel will now be added to the Favorites guide accessible from the Menu screen.

8. To remove a channel from the Favorites guide, follow the same steps in tip 4; but select "Remove from Favorites" and press *OK* on the ROKU™ remote.

9. Not all buttons on the ROKU<sup>™</sup> remote are applicable for the Southwest Stream application.

10. To exit the Southwest Stream application, press the *HOME* button on the ROKU™ remote and the user will return to the ROKU™ home screen.

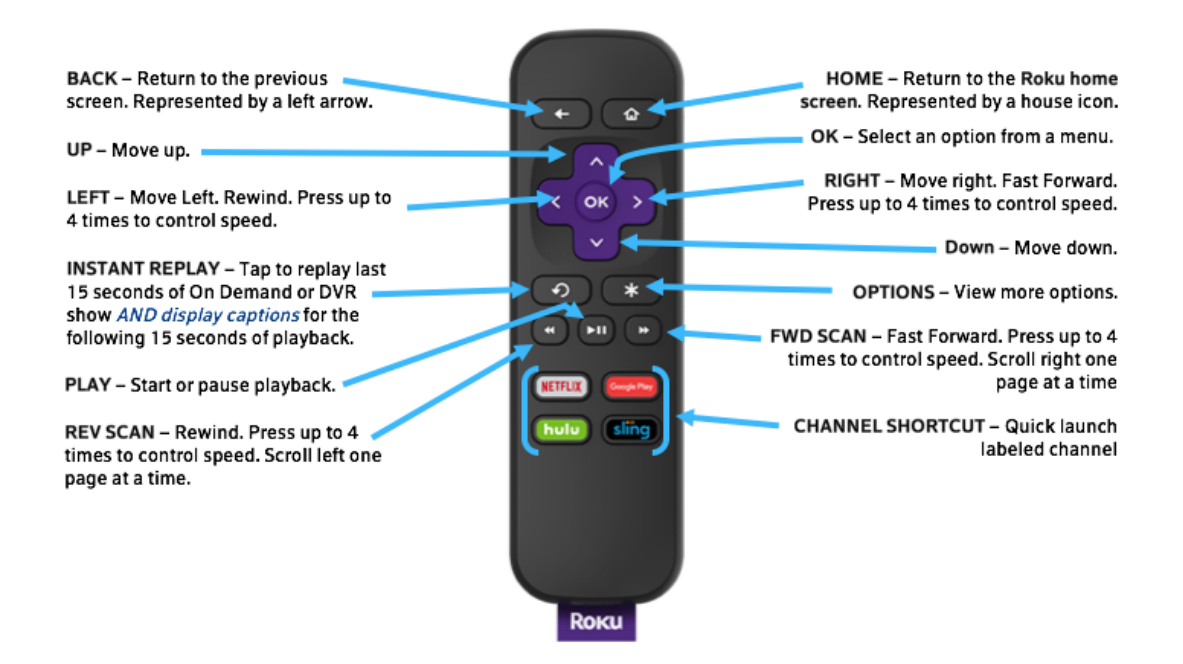

**Enabling/Disabling Closed Captioning –** With a channel in view on Southwest Stream, press the **OPTIONS\***  button on the ROKU™ remote. Select "Closed Captioning" and use the **RIGHT** button and choose "On Always" to enable or "off" to disable.